# **OFICINA GENERAL DE TECNOLOGÍAS DE INFORMACIÓN, SISTEMAS Y ESTADÍSTICA**

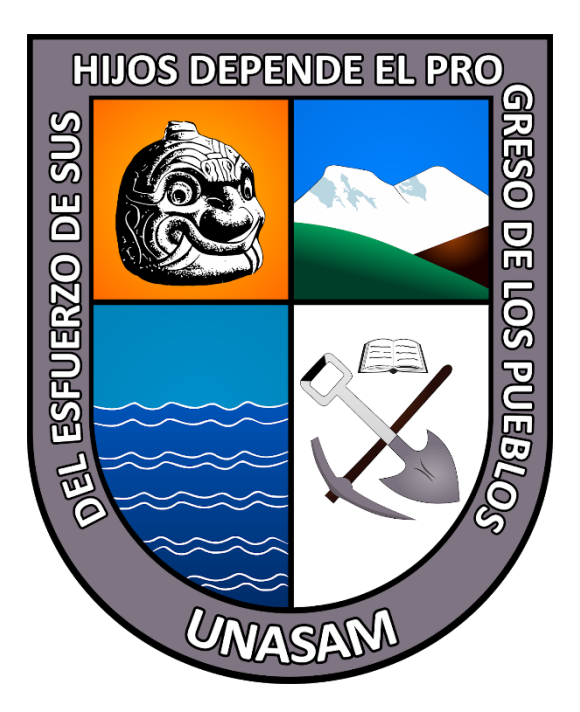

TEMARIO

# **"CREACIÓN DE UN CHAT Y REALIZACIÓN DE LLAMADAS EN MS-TEAMS"**

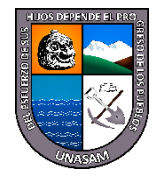

## **Instructivo para la creación de Chat y llamadas en MS TEAMS**

## **1. MÓDULO CHAT**

#### **Paso 1:**

En el menú lateral izquierdo, se debe seleccionar "**Chat**".

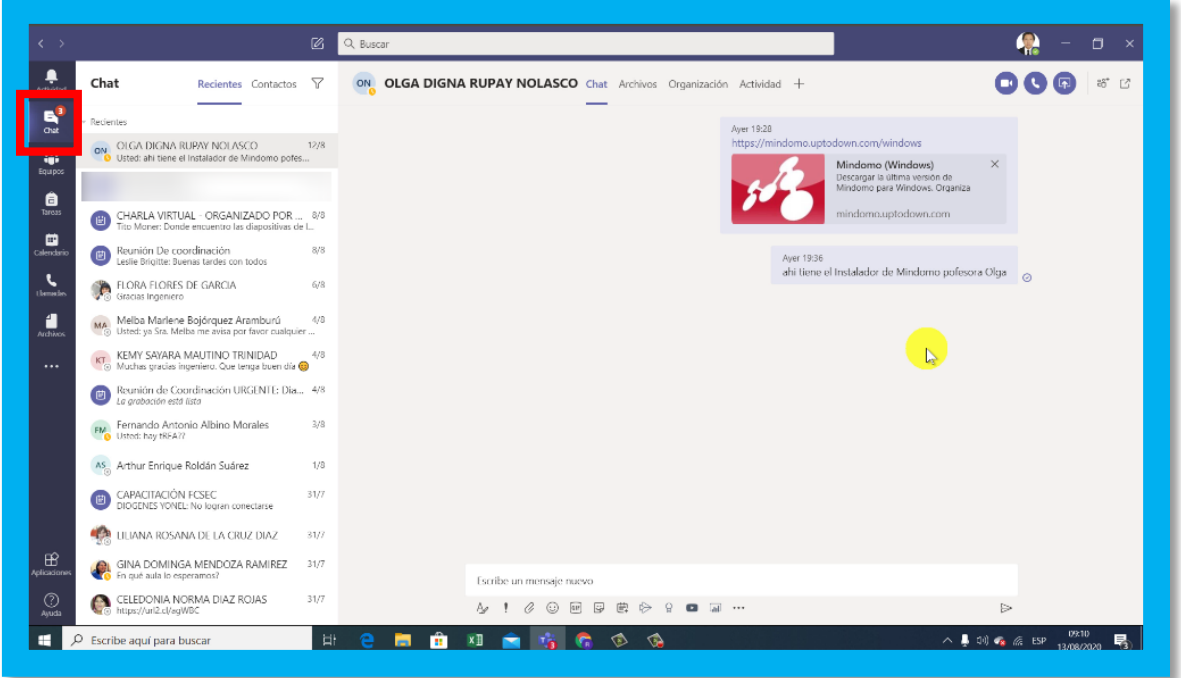

Inmediatamente lograremos observar todos los los mensajes enviados y recepcionados de diferentes usuarios y chats creados automáticamente de una reunión.

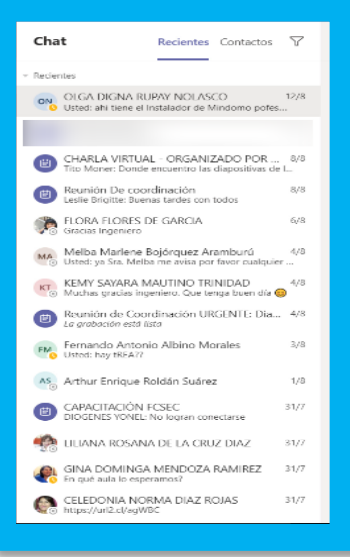

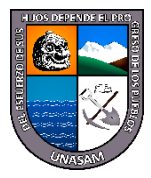

#### **Buscar a un usuario y abrir un chat**

En la parte superior escribimos el nombre del miembro del equipo con el que queramos tener una conversación.

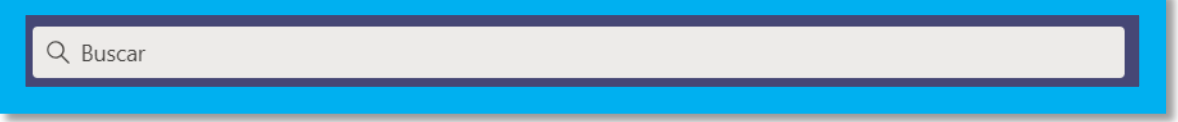

#### **Paso 2:**

Para la creación de un nuevo chat seleccionamos en el icono  $\mathbb{E}$  para buscar el usuario con el quien queremos iniciar una nueva conversación

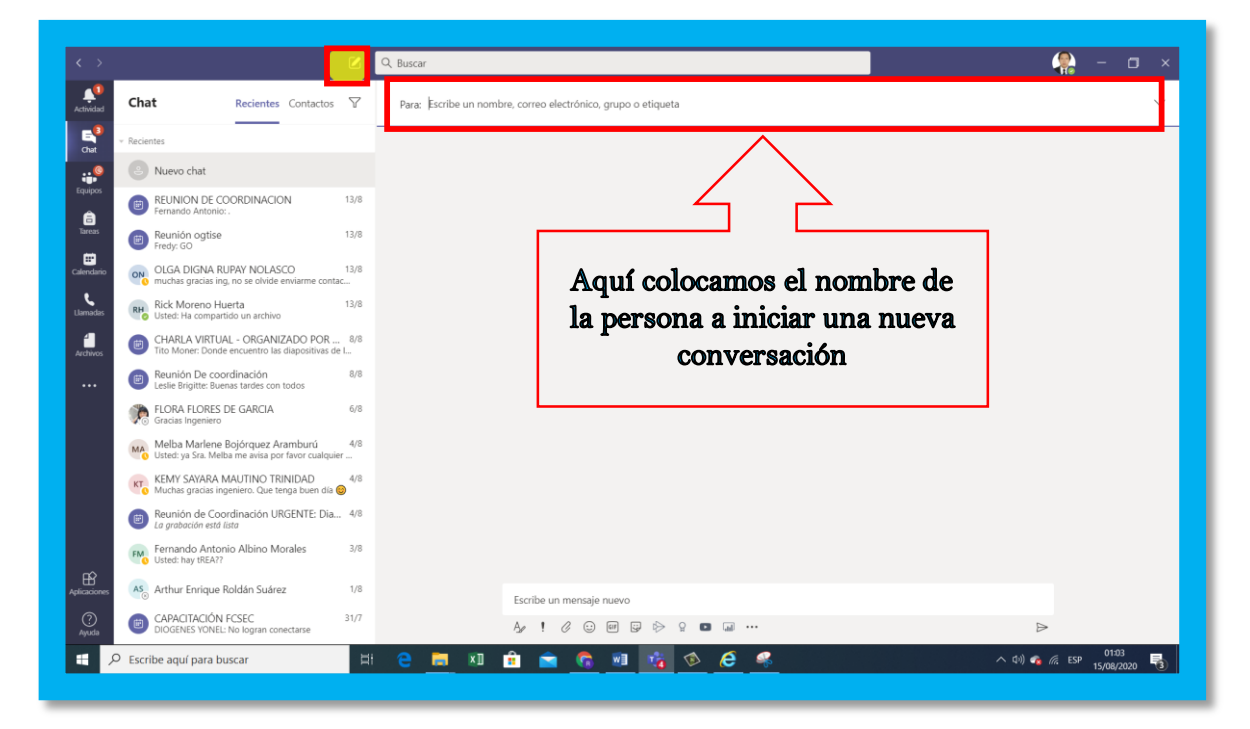

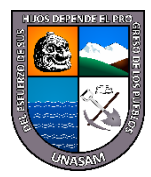

#### **Paso 3:**

Una vez seleccionado la persona podemos enviar cualquier tipo de contenido como mensajes de texto, archivos, etc.

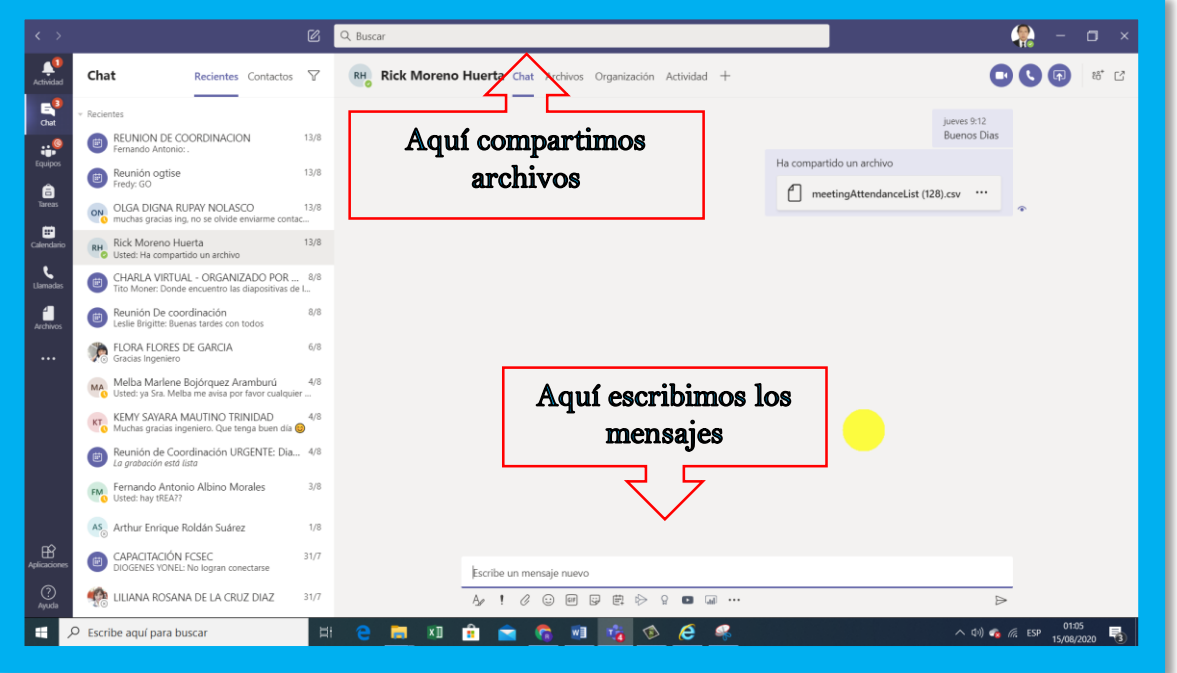

#### **Botones dentro de un chat**

En la parte superior derecha de un chat, podemos encontrar cuatro botones:

- Vídeollamada
- Llamada de audio
- Compartir la pantalla
- Agregar personas

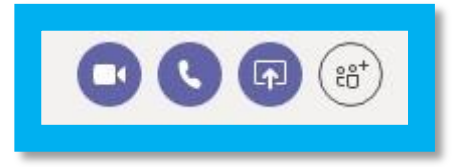

**Sugerencia**: dentro de una llamada de audio también se puede hacer una vídeo llamada. La opción 'agregar personas' añade usuarios al chat del usuario con el que tengamos la conversación.

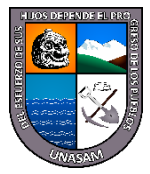

#### **Compartir la pantalla sin llamada**

Para compartir la pantalla no es necesario realizar una llamada. Simplemente pulsamos en el botón '**Compartir pantalla'** dentro de un chat y elegimos la pantalla que queremos compartir:

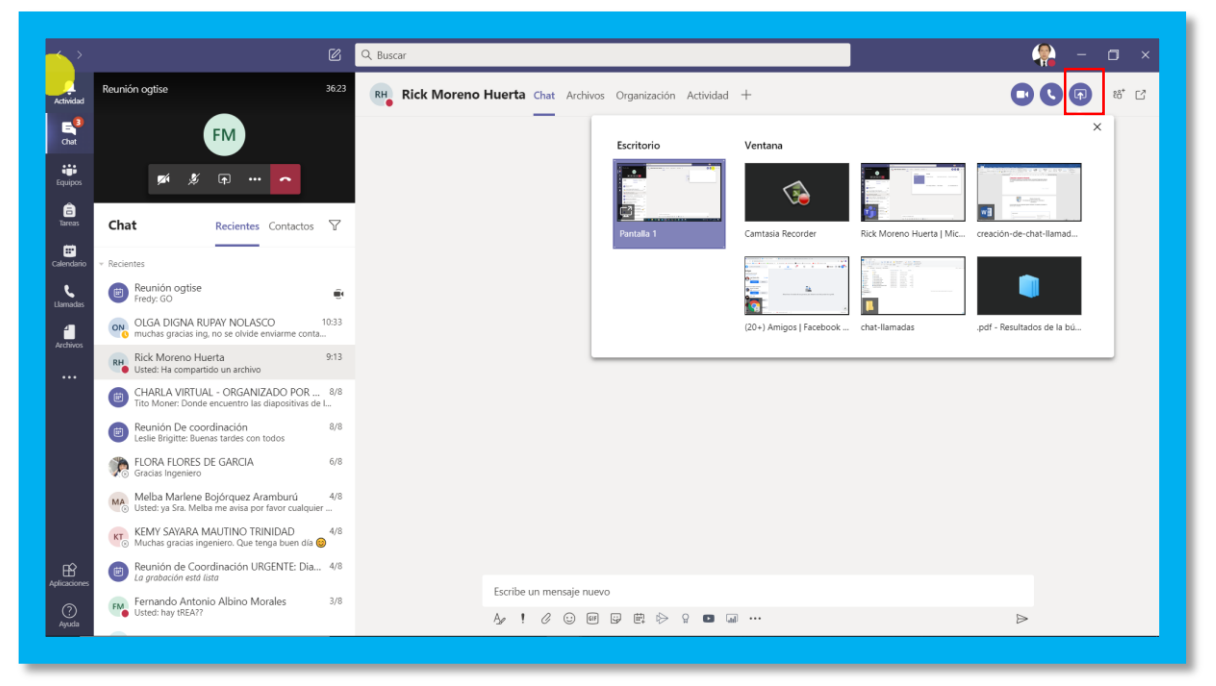

### **2. MÓDULO LLAMADAS**

**PASO 1** En el menú lateral izquierdo, se debe seleccionar "**Llamadas**".

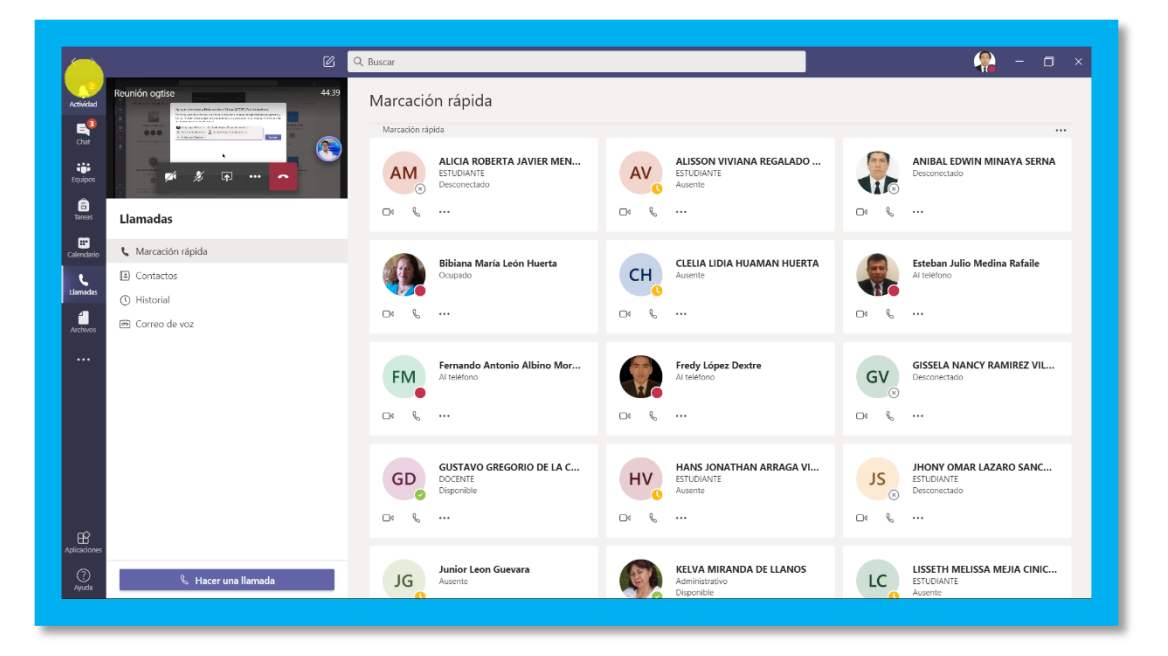

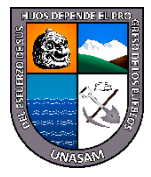

**Paso 2** Para agregar un contacto a marcación rápida hacemos click en "**Agregar Marcación Rápida"**

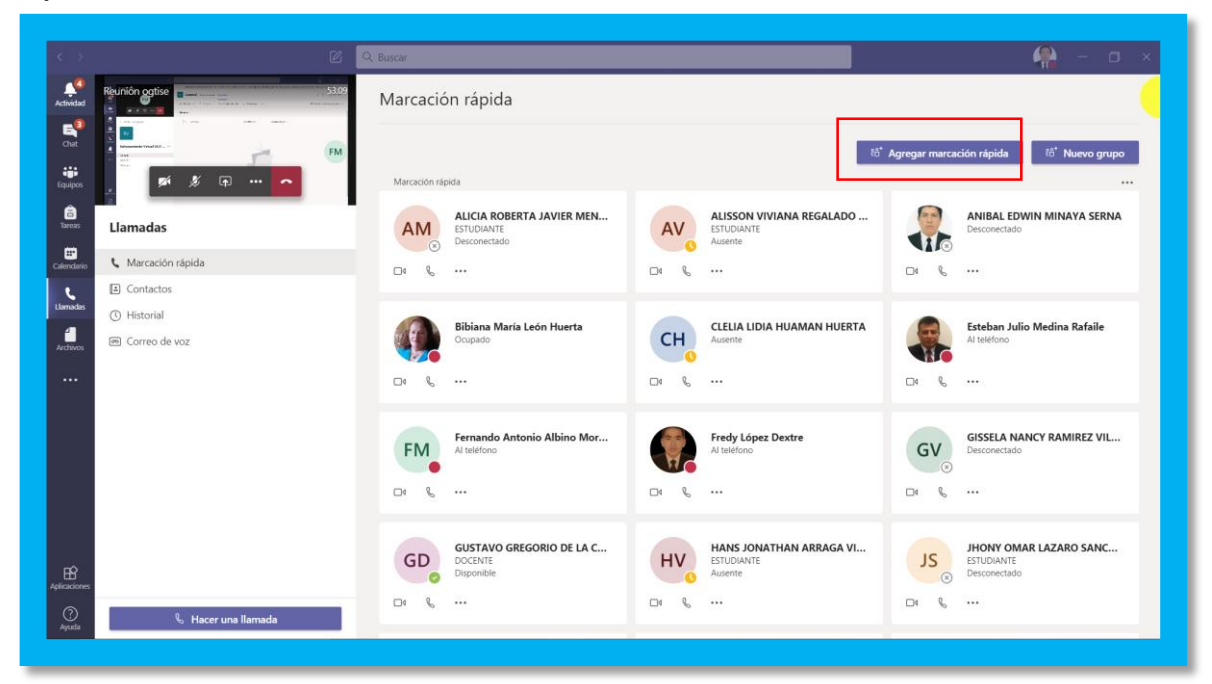

**Paso 3** Para agregar un contacto a nuestro grupo de marcación rápida, tan solo colocamos sus datos o correo Institucional de la persona que queremos agregar.

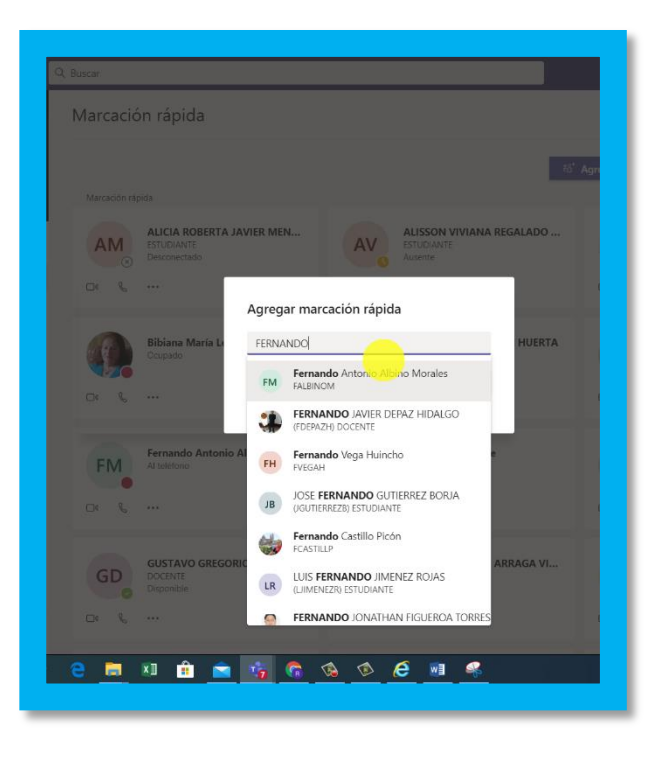

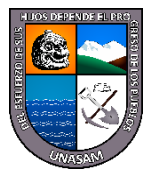

**Paso 4** Para agregar un contacto a nuestra lista personal hacemos click en "**Agregar Contacto"**.

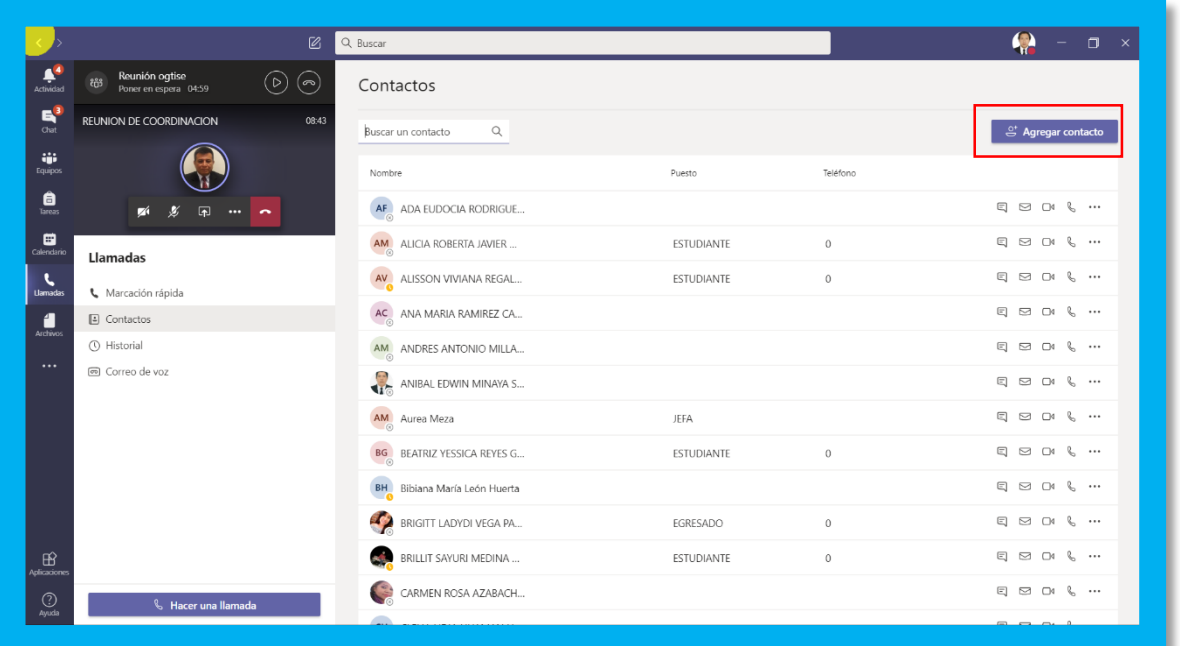

**Paso 5** Tenemos iconos de acceso directo para cada contacto, podemos realizar una video llamada, llamada de audio, chat y enviar un correo electrónico.

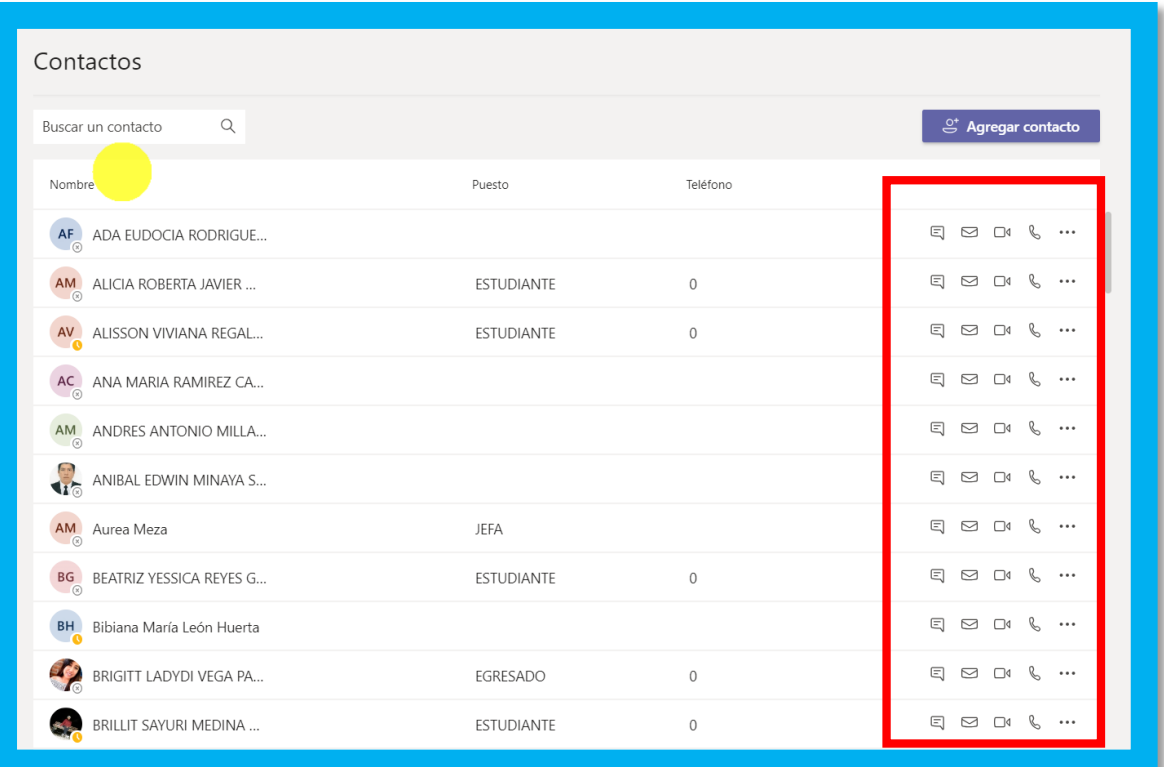